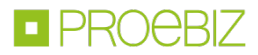

# JOSEPHINE – Manuál účastníka

Zkrácený návod Vás rychle a jednoduše provede procesem přihlášení, zasíláním zpráv a předkládáním nabídek v systému určeném pro elektronizaci zadávání veřejných zakázek JOSEPHINE. Přejete-li si některé informace doplnit, kontaktujte prosím naši linku podpory Houston PROEBIZ.

#### OBSAH

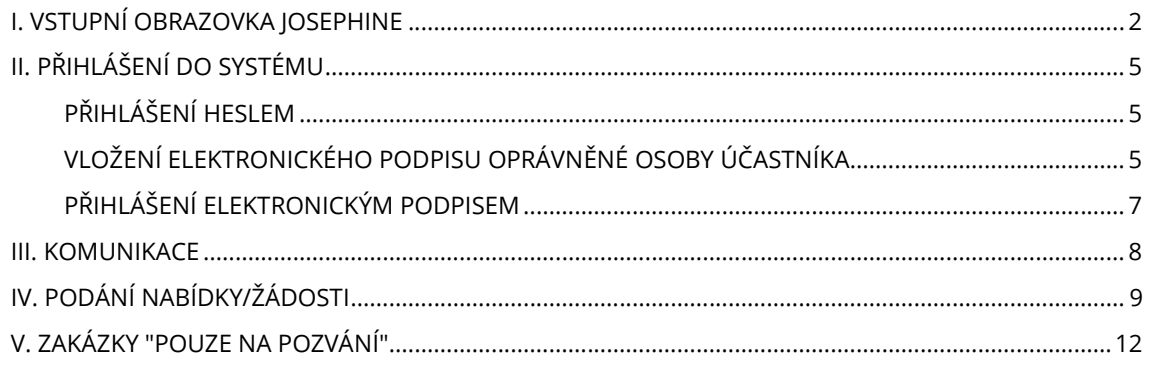

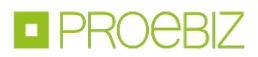

## I. VSTUPNÍ OBRAZOVKA JOSEPHINE

Po zadání internetové adresy portálu JOSEPHINE se návštěvníkovi portálu zobrazí úvodní obrazovka s možností zobrazit seznam vyhlášených veřejných zakázek a dynamických nákupních systémů.

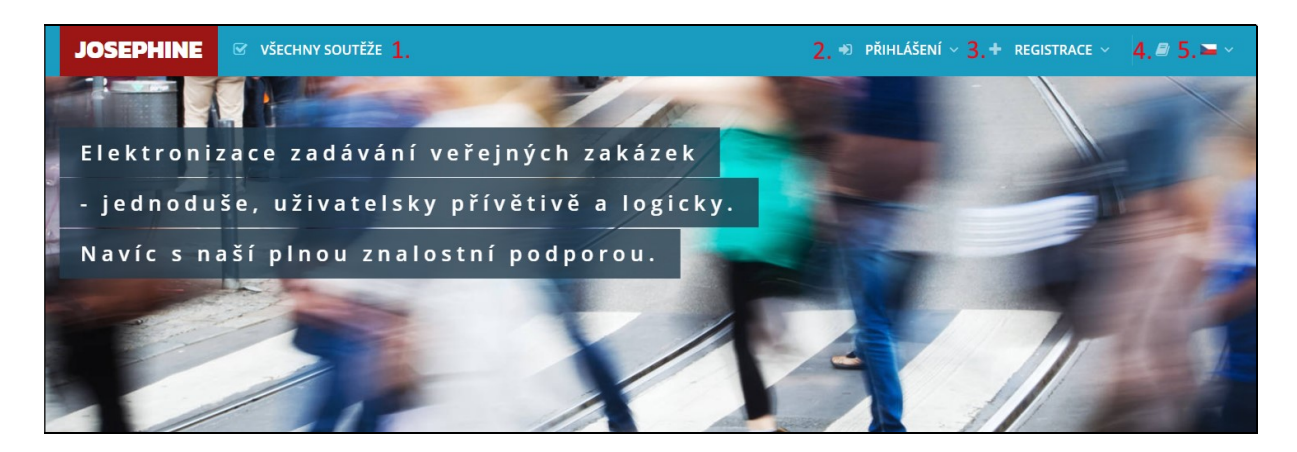

- 1. Seznam všech vyhlášených soutěží
- 2. Přihlášení se do systému
- 3. Registrace do systému
- 4. Jazyková mutace systému
- 5. Knihovna manuálů a odkazů ke stažení

V další části úvodní obrazovky najdete přehledy aktuálních soutěží (Veřejných zakázek, Dynamických nákupních systémů, Systémů kvalifikace, Obchodních veřejných soutěží).

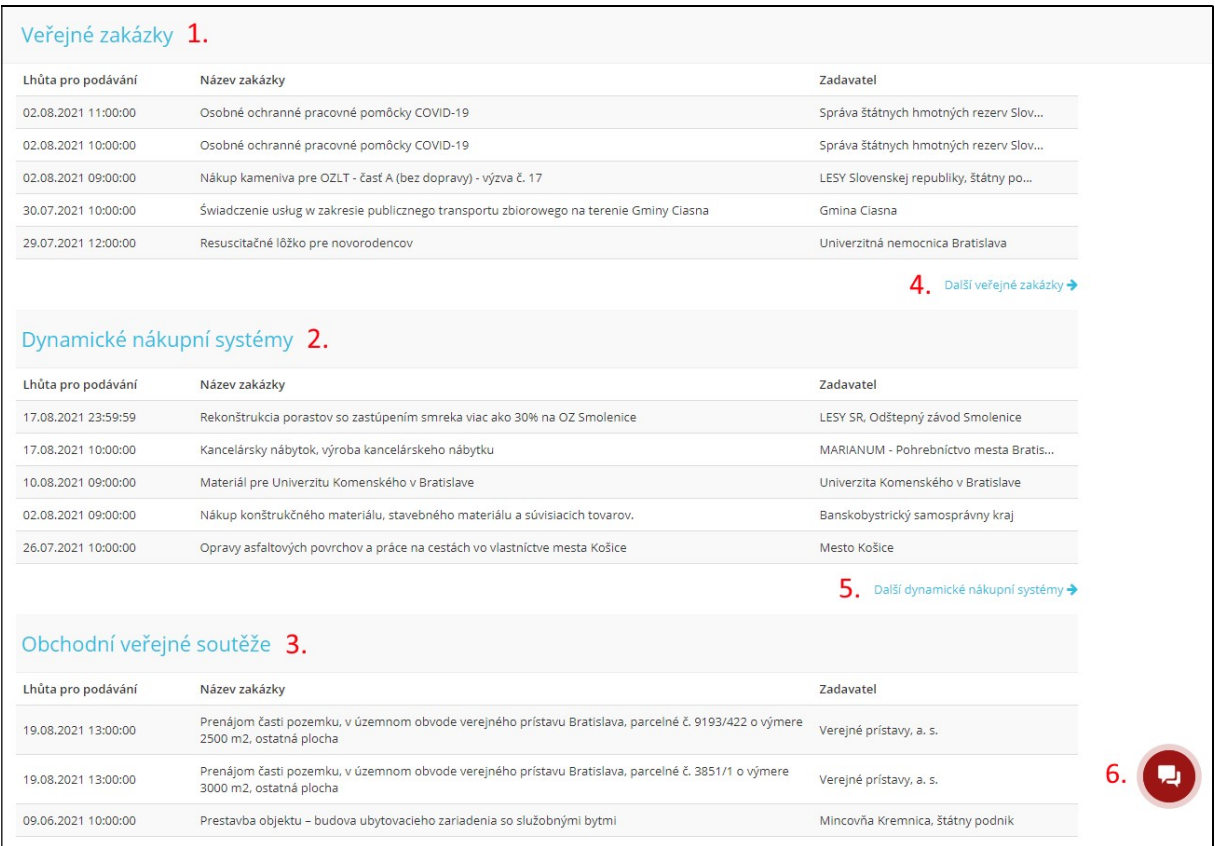

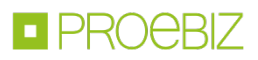

- 1. Seznam nejnovějších vyhlášených veřejných zakázek
- 2. Seznam nejnovějších vyhlášených DNS
- 3. Seznam nejnovějších vyhlášených Obchodních veřejných soutěží
- 4. Seznam všech vyhlášených veřejných zakázek
- 5. Seznam všech vyhlášených DNS
- 6. Chat s Houston PROEBIZ zde můžete online komunikovat s naší podporou

V internetovém prohlížeči je nutné mít povolen JavaScript a zapnuty cookies. Návod, jak v internetovém prohlížeči povolit cookies, naleznete na http://proebiz.com/podpora. Můžete si také provést test prohlížeče, který najdete v sekci SUPPORT umístěné v patičce systému JOSEPHINE.

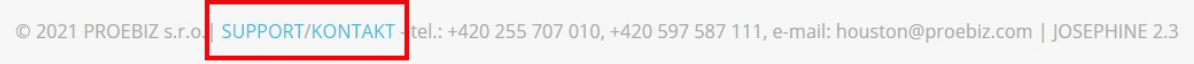

Tlačítko SUPPORT slouží jako odkaz na stránku https://josephine.proebiz.com/support, na níž je možné provést test prohlížeče a zjistit hardwarové a softwarové nároky k užívání systému. Na stránce jsou uvedeny kontakty na technickou podporu systému.

Kliknutím na odkaz KONTAKT se vám zobrazí kontaktní údaje společnosti PROEBIZ s.r.o.

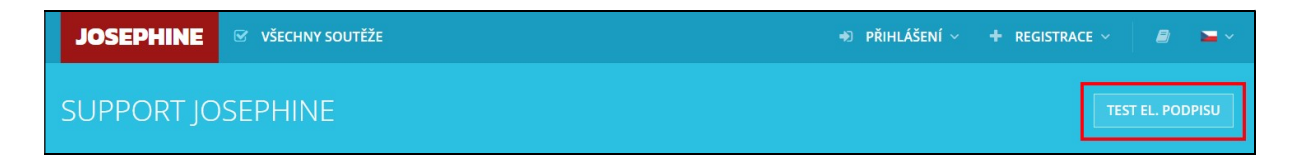

Tlačítko TEST PROHLÍŽEČE aktivuje kontrolní proces, který ověří schopnost Vašeho prohlížeče spustit systém JOSEPHINE.

Uživatel má k dispozici přehled všech soutěží vyhlášených na portálu JOSEPHINE včetně jejich detailu. Informace k veřejným zakázkám jsou dostupné bez omezení, přístup k těmto informacím je možný i bez přihlášení do systému.

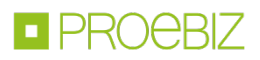

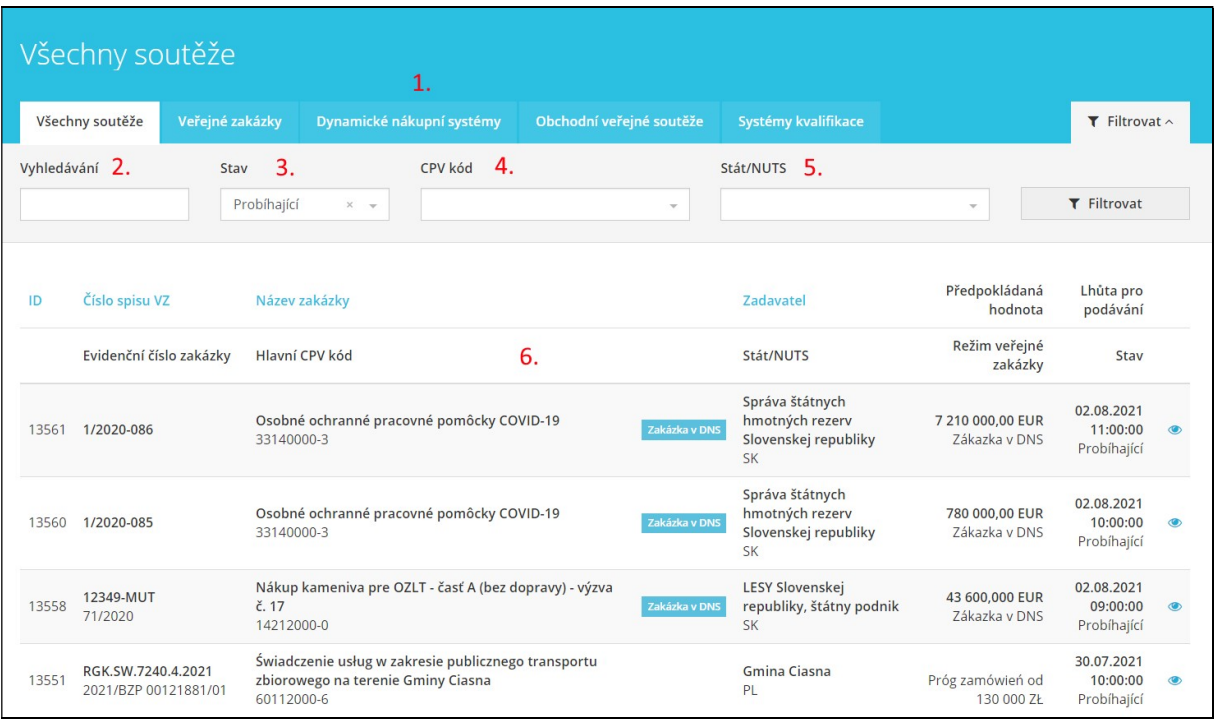

- 1. Možnost přepínání mezi záložkami všech soutěží, Veřejných zakázek, Dynamických nákupních systémů, Obchodních veřejných soutěží a Systémů kvalifikace.
- 2. Možnost fulltextového vyhledávání (Zadavatel, Název zakázky, Číslo spisu VZ, Evidenční číslo zakázky, ID zakázky, Části, Kategorie)
- 3. Možnost vyhledávat podle stavu soutěže
- 4. Možnost vyhledávat podle CPV kódu
- 5. Možnost vyhledávat podle státu a NUTS
- 6. Seznam vyhlášených soutěží

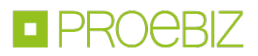

Po kliknutí na danou veřejnou zakázku se vám zpřístupní detailnější informace – záložka Přehled.

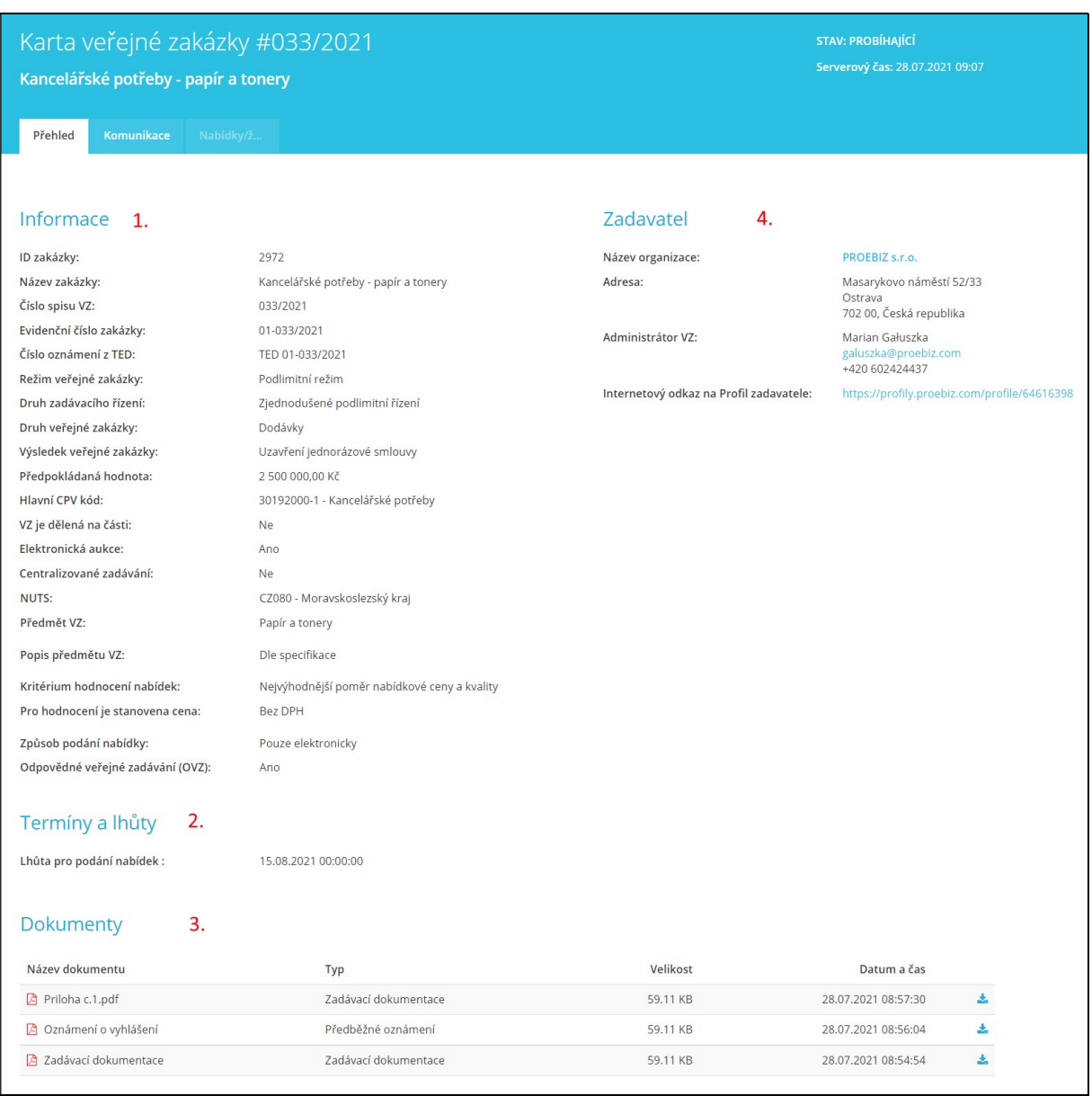

- 1. Informace o veřejné zakázce
- 2. Základní lhůty k veřejné zakázce
- 3. Dokumenty určené ke stažení (je-li ikona pro stažení zašedlá, je pro stažení dokumentu nutné býti přihlášen)
- 4. Informace o zadavateli

Poznámka: V případě, že dokumenty k veřejné zakázce stáhnete bez přihlášení se do systému, bude stažení provedeno v anonymním režimu (tj. bez přiřazení Vašich kontaktů k veřejné zakázce a bez informace zadavateli, kdo si dokumenty stáhl).

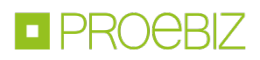

### II. PŘIHLÁŠENÍ DO SYSTÉMU

Pro přihlášení do systému použijete vámi zvolené přístupové údaje. Přihlásit se můžete se buď jen pomocí hesla, nebo pomocí příslušného elektronického podpisu.

## PŘIHLÁŠENÍ HESLEM

Pro komunikaci a vložení nabídky do SK a PL veřejných zakázek (ale také do CZ veřejných zakázek malého rozsahu, u nichž nebyla stanovena povinnost elektronického podpisu) stačí přihlášení e-mailem a heslem. V nabídce PŘIHLÁŠENÍ v záhlaví systému vyberete možnost Pomocí hesla.

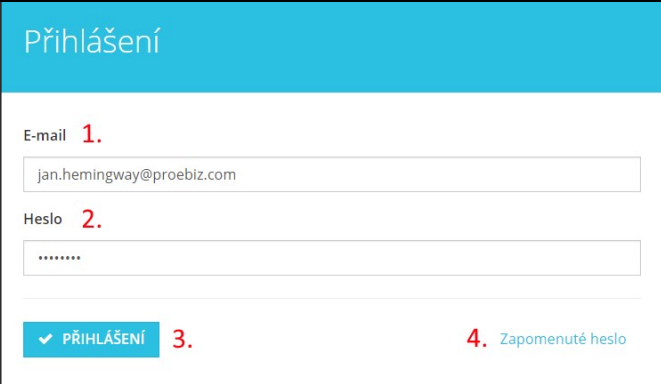

- 1. Vložte své přihlašovací jméno tj. mailovou adresu.
- 2. Vložte své heslo.
- 3. Stiskněte tlačítko PŘIHLÁŠENÍ.
- 4. V případě zapomenutého hesla lze využít tlačítko na obnovu hesla.

## VLOŽENÍ ELEKTRONICKÉHO PODPISU OPRÁVNĚNÉ OSOBY ÚČASTNÍKA

Pro potřebu komunikace a pro možnost předkládání nabídek ve veřejných zakázkách CZ a zadavatelů je nutné přihlášení elektronickým podpisem, el. podpis je možné nahrát do systému následovně. Klikněte na své jméno v záhlaví systému a vyberte možnost menu Karta uživatele.

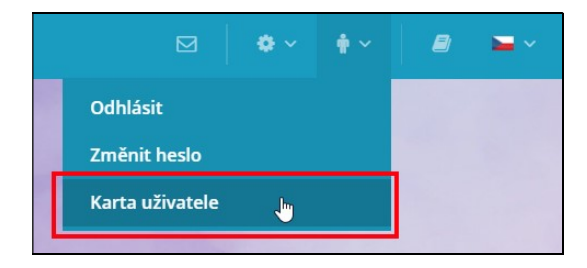

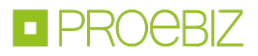

V třetí záložce Karty uživatele Elektronický podpis je dostupný formulář pro nahrání certifikátu s kvalifikovaným elektronickým podpisem.

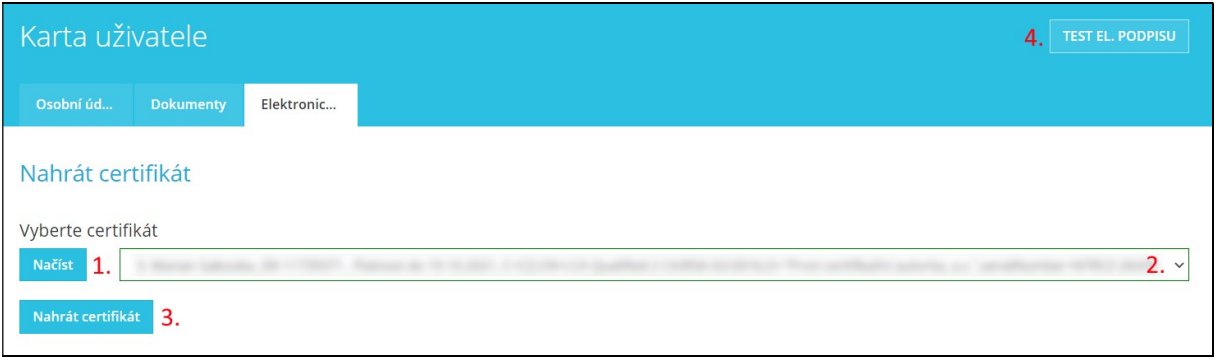

- 1. Načíst certifikáty pomocí tlačítka Načíst.
- 2. Z roletky vybrat certifikát s kvalifikovaným elektronickým podpisem.
- 3. Tlačítkem Nahrát certifikát potvrdit vložení/změnu elektronického podpisu.
- 4. Možnost otestování funkčnosti elektronického podpisu.

Po úspěšném nahrání elektronického podpisu se u Vašeho profilu zobrazí příslušná informace a prostřednictvím zde zobrazeného certifikátu se již do systému JOSEPHINE můžete přihlašovat.

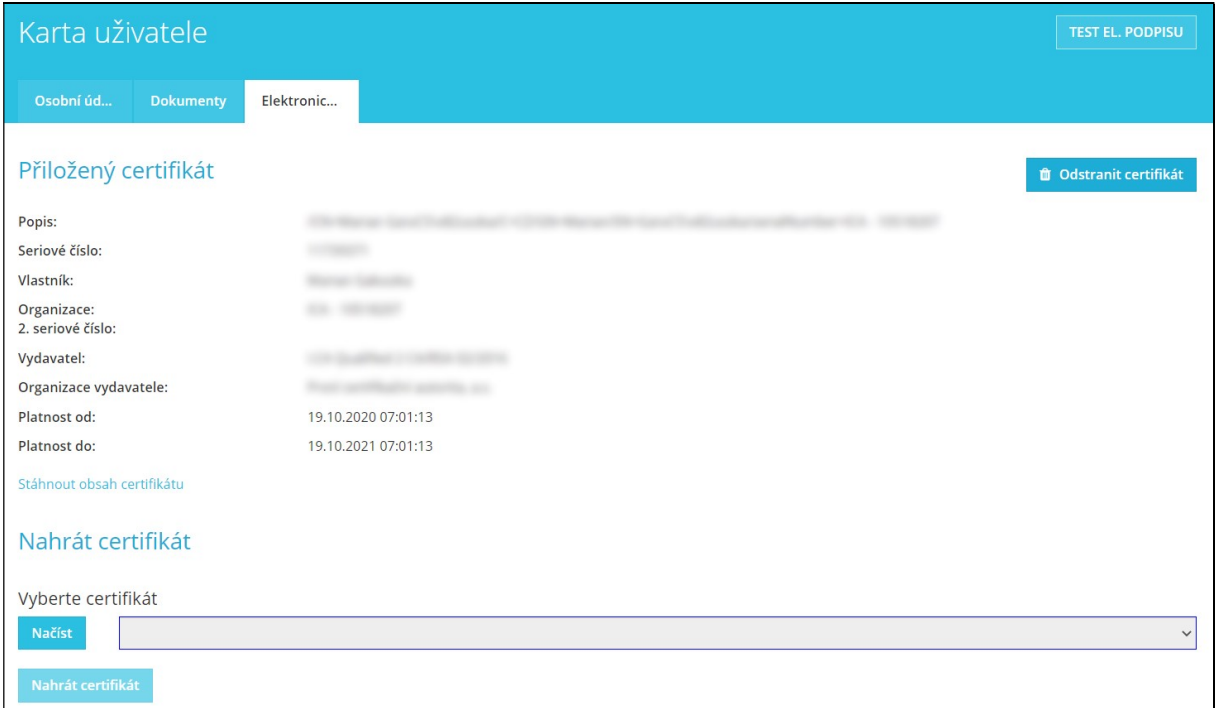

V případě Vašeho požadavku na změnu svého elektronického podpisu (náhrada novým), si v roletce vyberete požadovaný podpis a postupujete obdobným způsobem jako při nahrání předchozího elektronického podpisu.

Tlačítkem Odstranit certifikát si z účtu certifikát odeberete. Možnost odebrání certifikátu využijete v situaci, kdy podáváte nabídky za více společností a vlastníte v systému JOSEPHINE více účtu. Pokud postup ve veřejné zakázce na podání nabídky vyžaduje identifikaci pomocí elektronického podpisu, svůj elektronický podpis přiložte vždy k účtu, který chcete využít na podání nabídky.

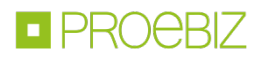

Poznámka: Autorizace oprávněné osoby účastníka je proces ověřování předložených dokumentů za účelem zjištění, zda registrující se osoba je v systému JOSEPHINE oprávněná činit úkony účastníka, tj. komunikovat ve veřejných zakázkách a předkládat za účastníka nabídky. Za ověření předložených dokumentů je odpovědný poskytovatel systému JOSEPHINE. Osoba, která byla Poskytovatelem ověřena, je oprávněna činit úkony ve všech veřejných zakázkách příslušného národního prostředí, a to bez jakéhokoliv omezení. Neověřená osoba je oprávněna činit úkony jen ve veřejných zakázkách malého rozsahu – ale to pouze v případě, že v těchto zakázkách zadavatel nestanovil povinnost elektronického podpisu.

## PŘIHLÁŠENÍ ELEKTRONICKÝM PODPISEM

Pro komunikaci a vložení nabídky v CZ veřejné zakázce realizované v režimu zákona je nutné se přihlásit elektronickým podpisem. V nabídce PŘIHLÁŠENÍ v záhlaví systému vyberete možnost Pomocí el. podpisu. Ve formuláři vyberete el. podpis a kliknete na tlačítko Přihlásit el. podpisem.

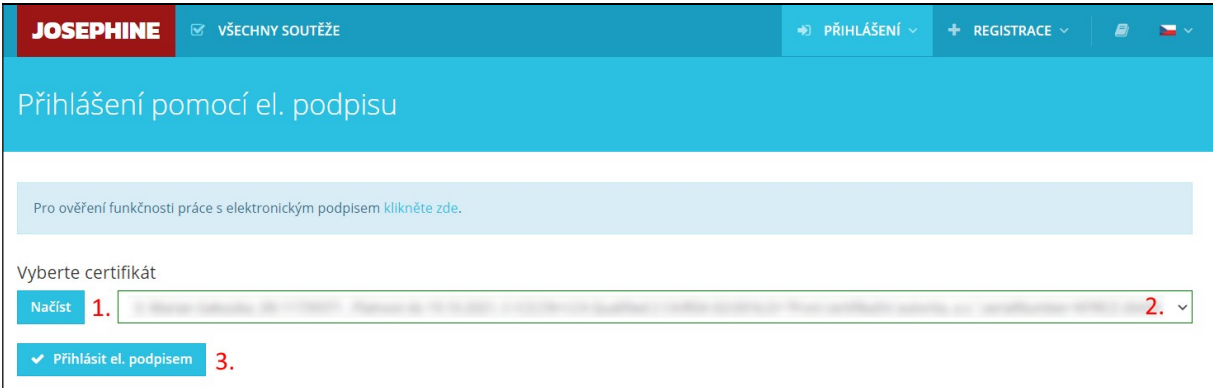

- 1. Načtěte certifikáty pomocí tlačítka Načíst.
- 2. Zvolte požadovaný el. podpis.
- 3. Potvrďte tlačítkem Přihlásit el. podpisem.

Systém Vás vyzve k zadání PINu k el. podpisu. Zadejte PIN a klikněte na tlačítko OK.

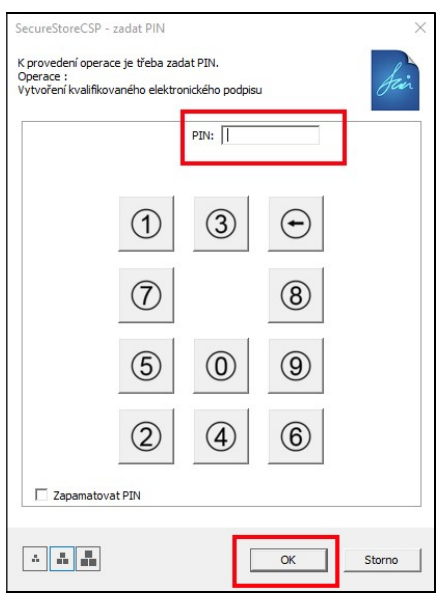

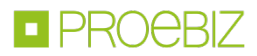

Poznámka: Vzhled vyskakovacího okna sloužícímu k zadání PINu a může se lišit na základě verze operačního systému nebo programu pro správu certifikátu ve Vašem počítači.

Po přihlášení do systému JOSEPHINE máte v záložce VŠECHNY SOUTĚŽE seznam zakázek, které jsou vám k dispozici. Chcete-li zobrazit detail zakázky, pak na příslušnou zakázku klikněte.

Přejete-li si, abyste byli k zakázce připojeni a abyste byli průběžně informováni o nových veřejných zprávách vztahujících se k dané zakázce, klikněte na tlačítko ZAJÍMÁ MĚ TO.

Poznámka: Pokud jste v dané zakázce se zadavatelem již komunikovali, resp. pokud jste v dané zakázce již podali nabídku, jste k této zakázce přiřazeni automaticky.

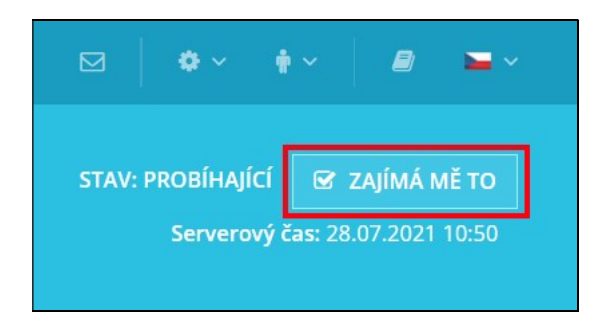

#### III. KOMUNIKACE

V systému JOSEPHINE máte možnost komunikovat se zadavatelem, můžete odesílat a přijímat zprávy a ke svým zprávám přikládat dokumenty. Po kliknutí na záložku Komunikace uvidíte seznam všech přijatých i odeslaných zpráv v dané zakázce.

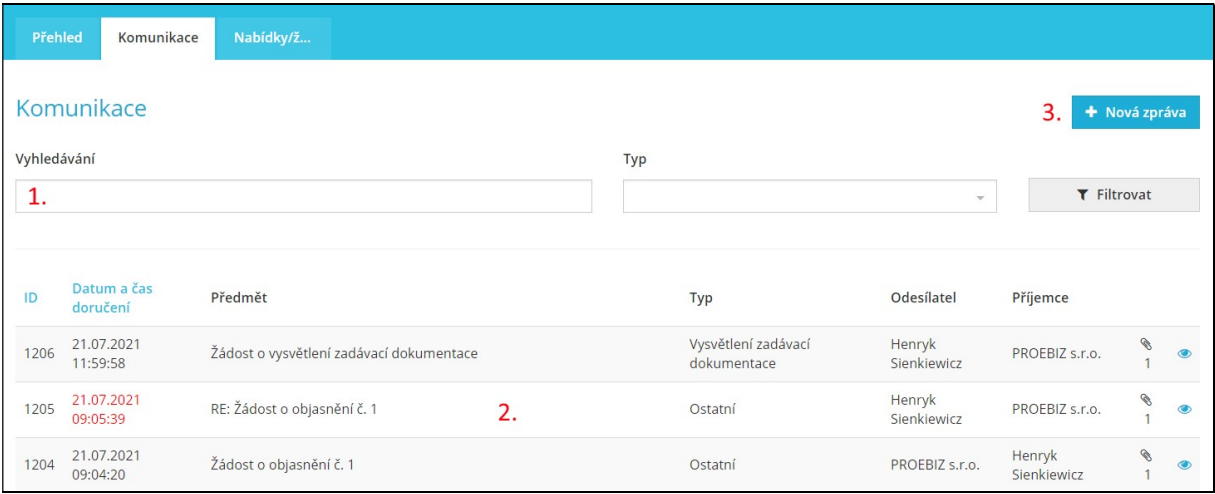

- 1. Možnost vyhledávat (filtrovat) zprávy podle předmětu a typu
- 2. Seznam přijatých a odeslaných zpráv
- 3. Tlačítko pro vytvoření nové zprávy

Poznámka: Červeně označená zpráva signalizuje odpověď po požadované lhůtě. Detail zprávy si zobrazíte kliknutím na zprávu, případně kliknutím na ikonu oka.

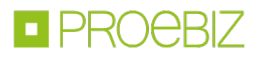

Po kliknutí na tlačítko + Nová zpráva můžete se zadavatelem komunikovat.

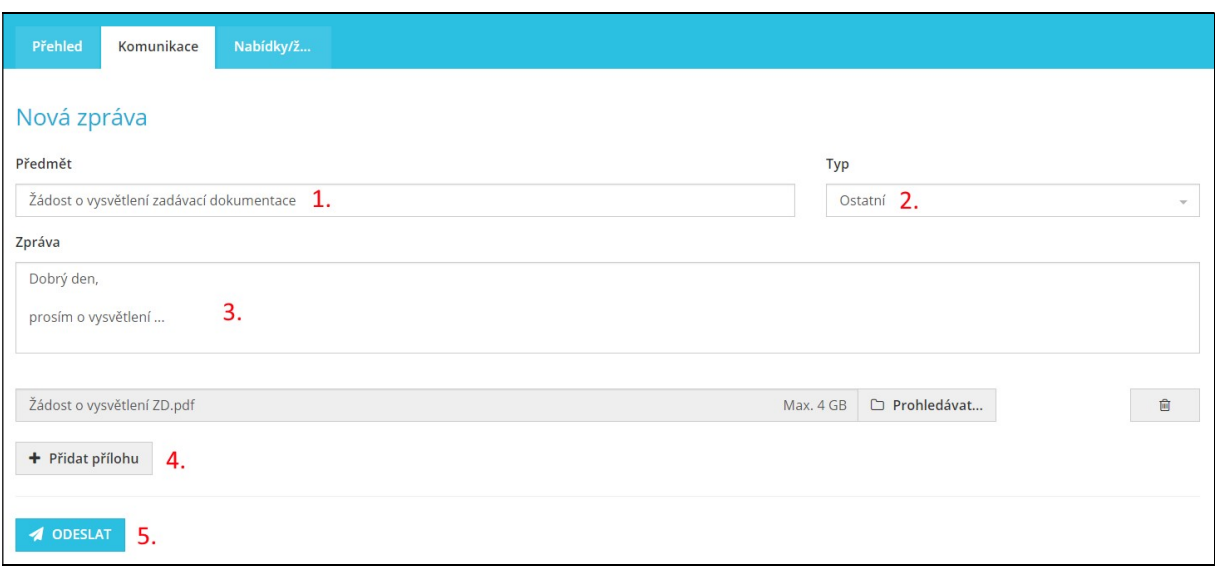

- 1. Zde uveďte předmět zprávy.
- 2. Zde vyberte typ zprávy.
- 3. Zde vepište obsah zprávy.
- 4. Zde můžete ke své zprávě přiložit přílohu (pro každou novou přílohu vždy stiskněte tlačítko Přidat přílohu).
- 5. Kliknutím na tlačítko OODESLAT zprávu odešlete.

Poznámka: V okamžiku odeslání zprávy se příjemci této zprávy automaticky odesílá notifikační mail, příjemce zprávy je tak o doručených zprávách okamžitě informován.

### IV. PODÁNÍ NABÍDKY/ŽÁDOSTI

Nabídku, resp. žádost o účast, může přihlášený uživatel podávat ve lhůtě stanovené zadavatelem, tyto pak můžete podávat v detailu zakázky v záložce Nabídky/žádosti kliknutím na tlačítko Nová nabídka/žádost.

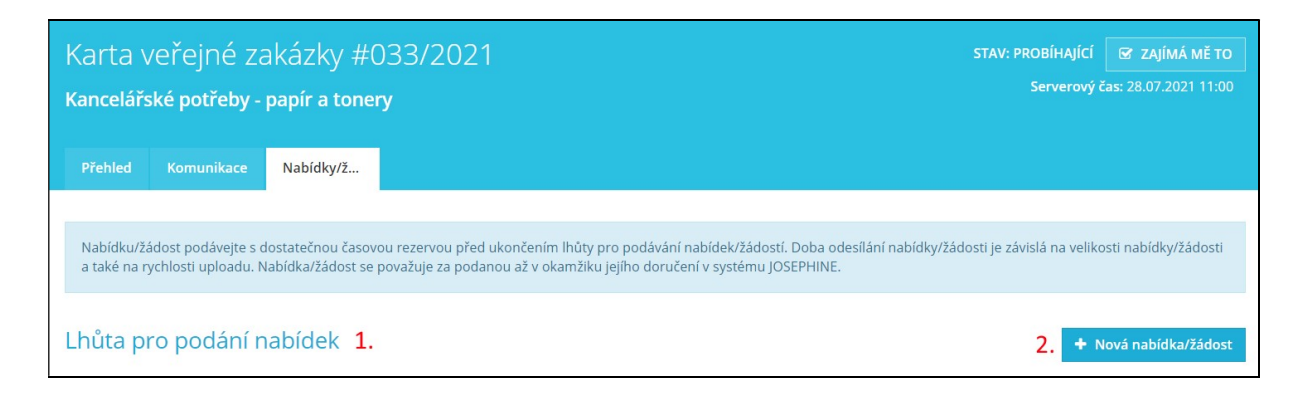

- 1. Název lhůty
- 2. Tlačítko pro vložení nové nabídky, resp. žádosti o účast

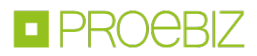

Po kliknutí na tlačítko Nová nabídka/žádost se zobrazí příslušný elektronický formulář. Podáním nabídky, resp. žádosti o účast, se rozumí vyplnění elektronického formuláře a přiložení dokumentů požadovaných zadavatelem. Ve formuláři nabídky vyplníte svoje cenové a necenové hodnoty.

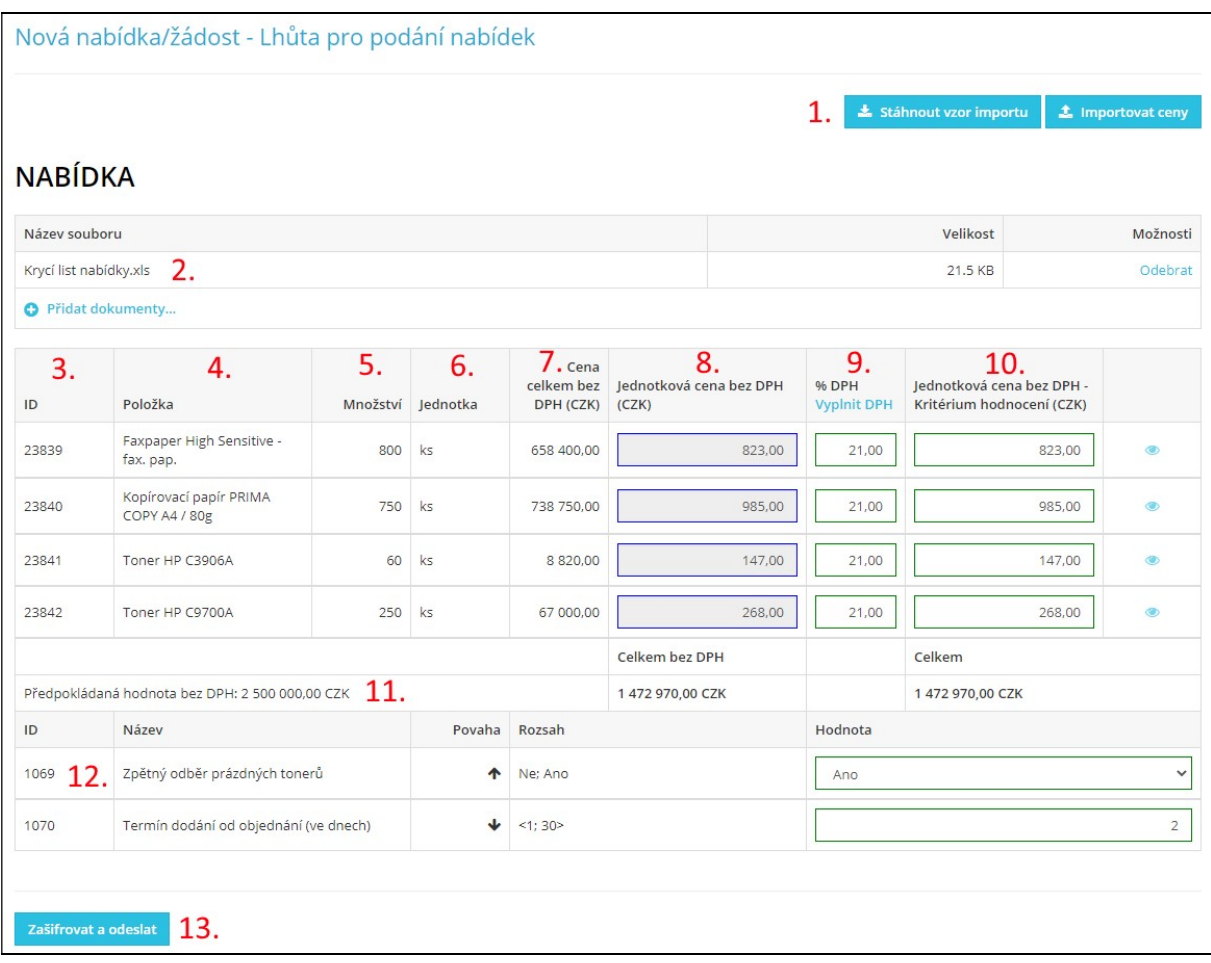

- 1. Možnost použití importu nabídkového formuláře pomocí souboru XLS. Nejdříve si stáhněte importní vzor pomocí tlačítka Stáhnout vzor importu, následně jej vyplňte, uložte v počítači a pomocí tlačítka Importovat ceny najděte uložený vyplněný importní soubor a proveďte import.
- 2. Zde máte možnost přiložit dokument jako přílohu. Tlačítkem Odebrat nahraný dokument z nabídky/žádosti odstraníte. Pro přiložení dalšího dokumentu vždy zmáčkněte tlačítko Přidat dokumenty...
- 3. ID položky
- 4. Název položky

Poznámka: V případě modrého podbarvení názvu položky je možné na název kliknout a zobrazit si bližší specifikaci položky.

- 5. Množství položky
- 6. Jednotka položky
- 7. Cena celkem za množství dané položky
- 8. Jednotková cena bez DPH

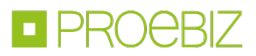

9. Sazba DPH

Tlačítkem Vyplnit DPH můžete hromadně vyplnit sazbu pro všechny položky formuláře. V případě, že vaše organizace není je plátcem DPH, tento sloupec nemáte dostupný.

- 10. V posledním sloupci se vždy zobrazuje Hodnotící kritérium. Tyto ceny mohou být s DPH, nebo bez DPH, záleží na podmínkách stanovených zadavatelem.
- 11. Předpokládaná hodnota zakázky. Pokud se vedle hodnoty PHZ objeví ikona, tak jste překročili tuto hodnotu ve své nabídce.
- 12. V případě, že Veřejný zadavatel požaduje po uchazeči nabídky, které nemají cenový charakter, mohou být tyto nabídky definované pomocí necenových hodnotících kritérií.
- 13.Zašifrování a odeslání nabídky/žádosti.

Ve vyskakovacím okně se účastníkovi zobrazují informace o procesu vkládání nabídky a dále instrukce, jak si podanou nabídku, resp. žádost o účast, zkontrolovat. Podávání nabídky, resp. podávání žádosti o účast, je zahájeno po kliknutí na tlačítko OK.

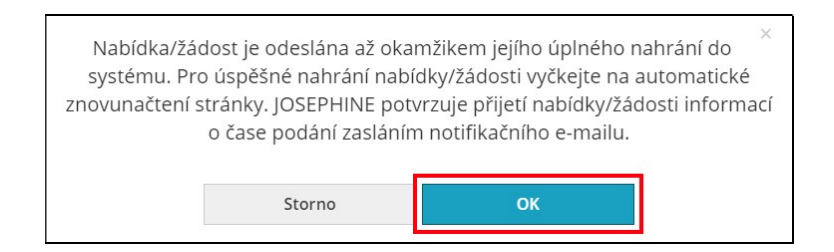

POZOR: Nabídka je do systému JOSEPHINE vložena ve chvíli dokončení jejího podávání (průběh podávání je v systému znázorněn procenty u tlačítka Odeslat). Dokončení podávání nabídky, resp. dokončení podávání žádosti o účast, je v systému potvrzeno příslušnou informací, uživateli i zadavateli se automaticky odesílá notifikační e-mail a samotná nabídka, resp. žádost o účast, se zobrazí jako nový řádek s datem a časem svého podání v záložce Nabídky/žádosti.

V případě, že byste v průběhu nahrávání nabídky chtěli vykonat úkon, který by znemožnil správné a úplné předložení nabídky/žádosti, prohlížeč Vás na to upozorní vyskakovacím oknem prohlížeče.

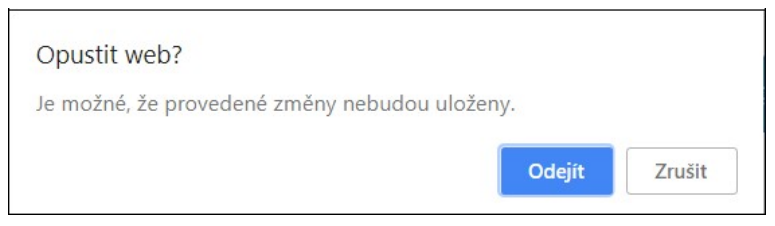

Poznámka: Vyskakovací okno se liší podle internetového prohlížeče, v kterém předkládáte nabídku/žádost.

Poznámka: Účastník je oprávněn svou nabídku, resp. žádost o účast, stáhnout. Stažení může provést ve lhůtě pro podání nabídek, resp. ve lhůtě podání žádostí o účast, a to kliknutím na ikonu koše. Účastník však nemůže mít v systému více než jednu nabídku, resp. jednu žádost o účast. V případě zájmu o změnu již podané nabídky, resp. o změnu žádosti o účast, musí původní nabídku, resp. původní žádost o účast, nejprve stáhnout a poté podat novou.

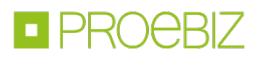

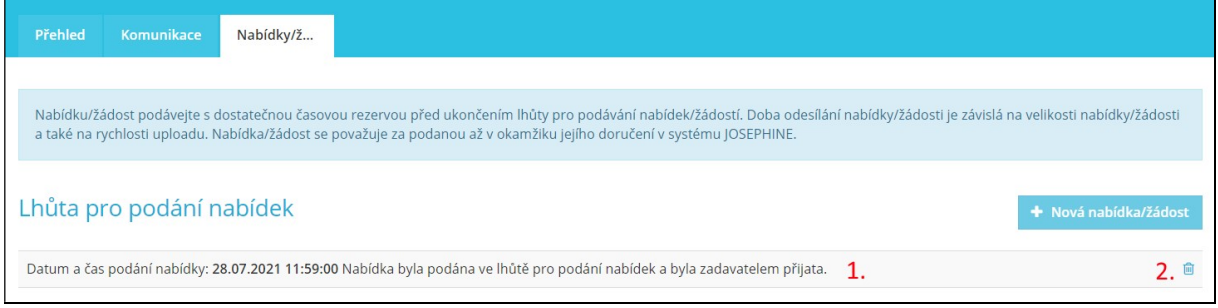

- 1. Informace o podané nabídce
- 2. Možnost stažení dříve podané nabídky/žádosti Po stažení nabídky/žádosti je možné předložit nabídku/žádost znovu.

## V. ZAKÁZKY "POUZE NA POZVÁNÍ"

V případě, že je zakázka neveřejná a vaše společnost byla vyzvána k podání nabídky přímo zadavatelem, je vám v komunikaci systému zaslána výzva k podání nabídky. Doručením této výzvy je vám neveřejná zakázka k dispozici včetně výzvy, kterou najdete jako zprávu v komunikaci. Informaci o této výzvě dostanete také v notifikační zprávě na e-mailovou adresu, kterou jste uvedli při registraci do systému nebo která vám byla nastavena při vytváření uživatele v systému JOSEPHINE. Obsah notifikační zprávy edituje zadavatel a může mít například tuto formu:

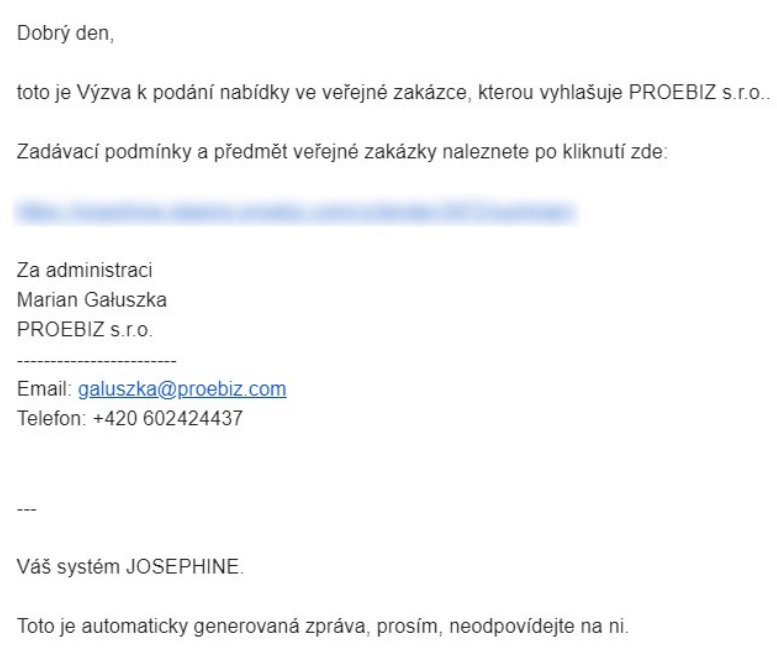

Pokud ještě nejste v systému JOSEPHINE zaregistrovaní, součásti e-mailové notifikační zprávy bude i informace o způsobu zaregistrování tak, aby vám neveřejná zakázka byla k dispozici včetně výzvy k podání nabídky (výzva k podání nabídky bude zobrazená v komunikaci jako příchozí zpráva). Informaci k zaregistrování jedinečným odkazem a kódem najdete na konci notifikační zprávy.

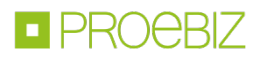

![](_page_13_Picture_42.jpeg)

K registraci využijte jedinečný odkaz uvedený v notifikační zprávě. Pokud jste se registrovali už dříve a neregistrovali se pomocí jedinečného odkazu, máte možnost dodatečného doplnění kódu pro zobrazení neveřejné zakázky a doručené výzvy v komunikaci v horním menu pod ikonou ozubeného kola vyberte možnost Vložit kód výzvy.

![](_page_13_Picture_3.jpeg)

Kód z notifikační zprávy vložte do pole Kód a stlačte tlačítko Vložit.

![](_page_13_Picture_5.jpeg)

Poznámka: Zpřístupněnou neveřejnou zakázku naleznete v záložce MOJE SOUTĚŽE.